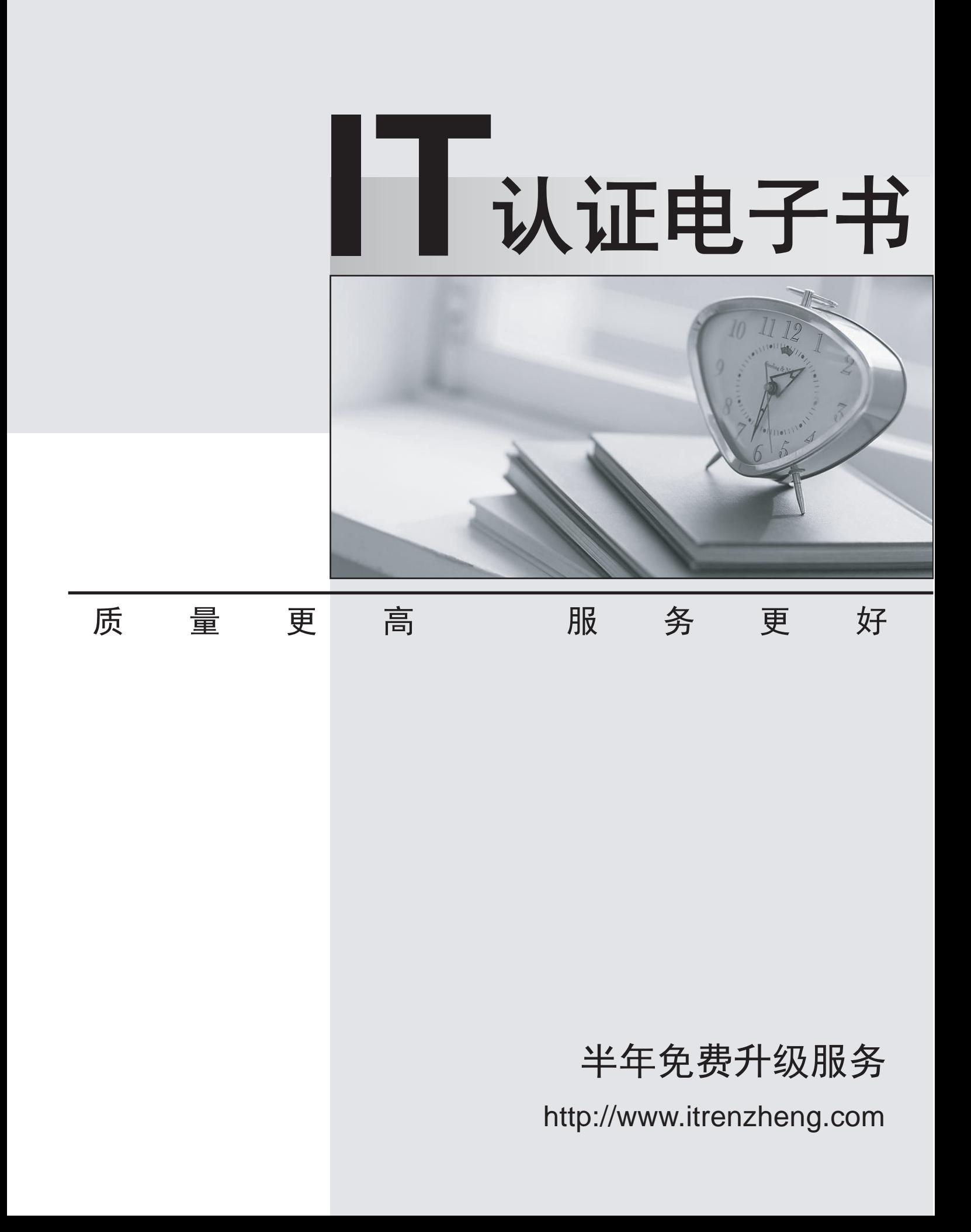

# **Exam** : **HP2-N29**

### **Title** : Understanding HP TippingPoint Solutions

## **Version** : DEMO

- 1.How does HP TippingPoint provide filter updates?
- A. TippingPoint Operating System
- B. IGRP
- C. Digital vaccine
- D. Hot Patch Install

#### **Answer:** C

Explanation:

Digital Vaccine filters Using HP TippingPoint's Threat Management Center (TMC), the DVLabs team continually searches for emerging vulnerabilities and develops new attack filters to block network attacks. Filter updates provide rapid inoculation against emerging threats. Digital Vaccine filters are delivered at least once per week or on a prioritized basis as critical vulnerabilities are identified; filters can be deployed automatically with no user interaction required.

Explanation: http://www.ndm.net/ips/pdf/hptippingpoint/4AA3-3612ENW.pdf (Digital Vaccine filters)

- 2.A TippingPoint Operating System (TOS) can be downloaded from which website?
- A. TOS.tippingpoint.com
- B. TMC.tippingpoint.com
- C. HTC.tippingpoint.com
- D. SMC.tippingpoint.com

#### **Answer:** B

Explanation:Only the link in answer B works, which redirects you to the site at https://tmc.tippingpoint.com/TMC/ Explanation: https://tmc.tippingpoint.com/TMC/

3.Which value is required during the IPS OBE process?

- A. filter changes
- B. serial number
- C. TOS version number
- D. security level

#### **Answer:** D

Explanation:

Before you begin, ensure that a console is connected to the TippingPoint IPS device via the console port, and that the console is powered on and ready. When you turn on the IPS, you will see several status messages before the OBE setup wizard initializes. When the OBE setup wizard runs, the following screen appears: Welcome to the TippingPoint Technologies Initial Setup wizard. Press any key to begin the Initial Setup Wizard or use LCD panel. Press any key to begin the OBE setup wizard. The following message appears: You will be presented with some questions along with default values in brackets[]. Please update any empty fields or modify them to match your requirements. You may press the ENTER key to keep the current default value. After each group of entries, you will have a chance to confirm your settings, so don't worry if you make a mistake. Continue to the following section for instructions on account security. Account Security Level The Security Level dialog sets the security level that restricts user names and passwords. The default security level is Level 2, but you have the option to select one of three available levels: There are three security levels for specifying user names and passwords: Level 0: User names and passwords are unrestricted. Level 1: Names must be at least 6 characters long; passwords at least 8. Level 2: In addition to level 1 restrictions, passwords must contain:

-at least 2 alpha characters

-at least 1 numeric character

-at least 1 non-alphanumeric character

Please specify a security level to be used for initial super-user name and password creation. As super-user, you can modify the security level later on via Command Line Interface (CLI) or Local Security Manager (LSM). Security level [2]:

Explanation: http://www.nfwest.com/tp/docs/techd291-tos3-1\_commandref.pdf

4.The TippingPoint IPS Command Line Interface (CLI) is accessed using which protocol?

A. SNTP

B. VoIP

C. TOS

D. SSH

#### **Answer:** D

#### Explanation:

Command Line Interface (CLI) — Command line interface for reviewing and modifying settings on the device. The CLI is accessible through Telnet, SSH (secure access), and the Console serial port. Explanation: http://www.nfwest.com/tp/docs/techd291-tos3-1\_commandref.pdf (page 5, see IPS local clients, 2nd bulleted point)